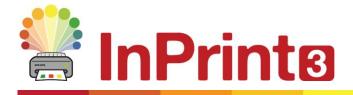

Website: Telephone: Email: www.widgit.com/support 01926 333680 support@widgit.com

## **Recolouring Images**

Sometimes you will want a symbol to display in specific colours. InPrint 3 has a feature that allows you to easily change colours for **Widgit Symbols** and **Media**.

## Changing the Colour of Widgit Symbols

- When you have placed a symbol in a 1. document select Edit Colours from the Edit tab. Edit Colours car The Symbol Palette will open. Click a 2. square to select a colour to change, and then choose the replacement colour in the pop-up. Click **OK** when you are finished. e Colours. Cancel OK Cancel
  - **3.** The symbol will now display as recoloured.

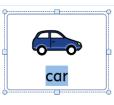

**4.** You will see this new colourway on the right, in the **Symbol Chooser**. Right - click to **Set this as the Default Symbol**.

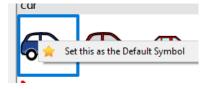

## Changing the Colour of Widgit Media

**1.** When you have placed a **Widgit Media** item in a document, select **Edit Colours** from the **Edit** tab.

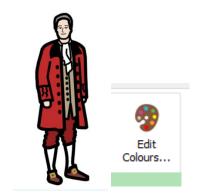

2. The Symbol Palette will open. Click a square to select a colour to change, and then choose the replacement colour in the pop-up. Click OK when you are finished.

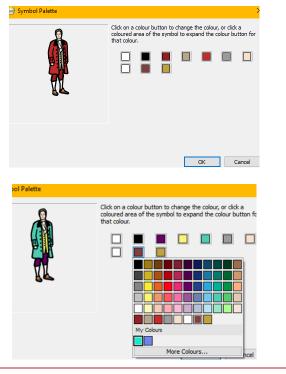

**3.** The image has now been re-coloured.

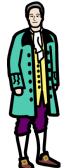